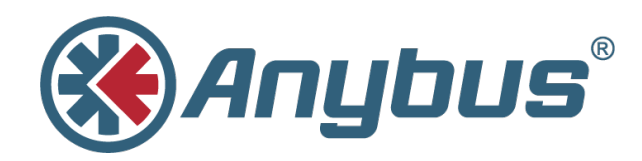

# **Anybus® X-gateway™ PROFINET**

# **with Siemens S7-1500 PLC & TIA Portal**

**APPLICATION NOTE**

**SCM-1202-052 1.0 ENGLISH**

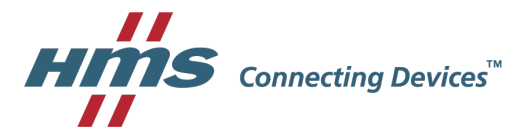

# **Important User Information**

## **Liability**

Every care has been taken in the preparation of this document. Please inform HMS Industrial Networks AB of any inaccuracies or omissions. The data and illustrations found in this document are not binding. We, HMS Industrial Networks AB, reserve the right to modify our products in line with our policy of continuous product development. The information in this document is subject to change without notice and should not be considered as a commitment by HMS Industrial Networks AB. HMS Industrial Networks AB assumes no responsibility for any errors that may appear in this document.

There are many applications of this product. Those responsible for the use of this device must ensure that all the necessary steps have been taken to verify that the applications meet all performance and safety requirements including any applicable laws, regulations, codes, and standards.

HMS Industrial Networks AB will under no circumstances assume liability or responsibility for any problems that may arise as a result from the use of undocumented features, timing, or functional side effects found outside the documented scope of this product. The effects caused by any direct or indirect use of such aspects of the product are undefined, and may include e.g. compatibility issues and stability issues.

The examples and illustrations in this document are included solely for illustrative purposes. Because of the many variables and requirements associated with any particular implementation, HMS Industrial Networks AB cannot assume responsibility for actual use based on these examples and illustrations.

### **Intellectual Property Rights**

HMS Industrial Networks AB has intellectual property rights relating to technology embodied in the product described in this document. These intellectual property rights may include patents and pending patent applications in the USA and other countries.

Anybus® is a registered trademark of HMS Industrial Networks AB. All other trademarks mentioned in this document are the property of their respective holders.

# **Table of Contents**

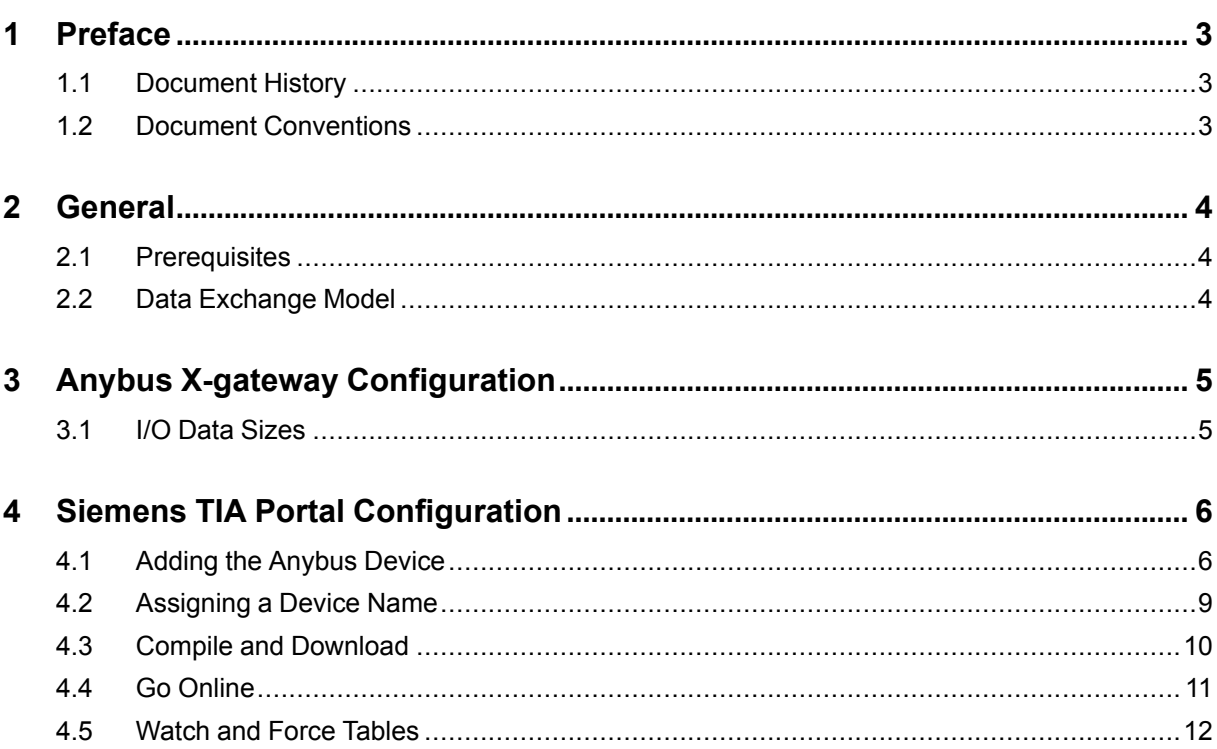

#### Page

**This page intentionally left blank**

# **1 Preface**

<span id="page-4-0"></span>This document explains how to configure PROFINET communication between an Anybus Xgateway and a Siemens S7-1500 PLC using TIA Portal software.

More documentation and downloads can be found at [www.anybus.com/support](http://www.anybus.com/support). For more info regarding the PLC and TIA Portal, please visit the manufacturer's support website.

### **1.1 Document History**

<span id="page-4-1"></span>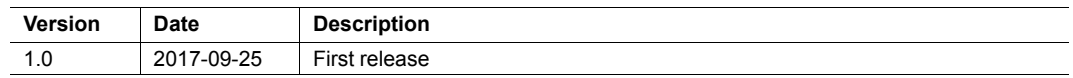

### **1.2 Document Conventions**

<span id="page-4-2"></span>Ordered lists are used for instructions that must be carried out in sequence:

- 1. First do this
- 2. Then do this

Unordered (bulleted) lists are used for:

- Itemized information
- Instructions that can be carried out in any order

...and for action-result type instructions:

- ► This action...
	- $\rightarrow$  leads to this result

**Bold typeface** indicates interactive parts such as connectors and switches on the hardware, or menus and buttons in a graphical user interface.

```
Monospaced text is used to indicate program code and other
kinds of data input/output such as configuration scripts.
```
This is a cross-reference within this document: *Document [Conventions,](#page-4-2) p. 3*

This is an external link (URL): [www.hms-networks.com](http://www.hms-networks.com)

 $\bf (i)$ 

*This is additional information which may facilitate installation and/or operation.*

This instruction must be followed to avoid a risk of reduced functionality and/or damage to the equipment, or to avoid a network security risk.

#### **Caution**

This instruction must be followed to avoid a risk of personal injury.

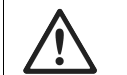

#### **WARNING**

This instruction must be followed to avoid a risk of death or serious injury.

# <span id="page-5-0"></span>**2 General**

# **2.1 Prerequisites**

- <span id="page-5-1"></span>• A basic knowledge of how to use Anybus Configuration Manager - X-gateway and Siemens TIA Portal is assumed.
- The PLC must already be set up in Siemens TIA Portal.
- Network communication must already be configured in the Anybus X-gateway.

### **2.2 Data Exchange Model**

<span id="page-5-2"></span>The data to be exchanged between the network interfaces in the Anybus X-gateway reside in the same internal memory. The networks read and write data to memory locations that have been specified in Anybus Configuration Manager - X-gateway. These memory locations are then exchanged between the networks.

The data exchange model is different depending on if the X-gateway has a master/slave or slave/slave configuration.

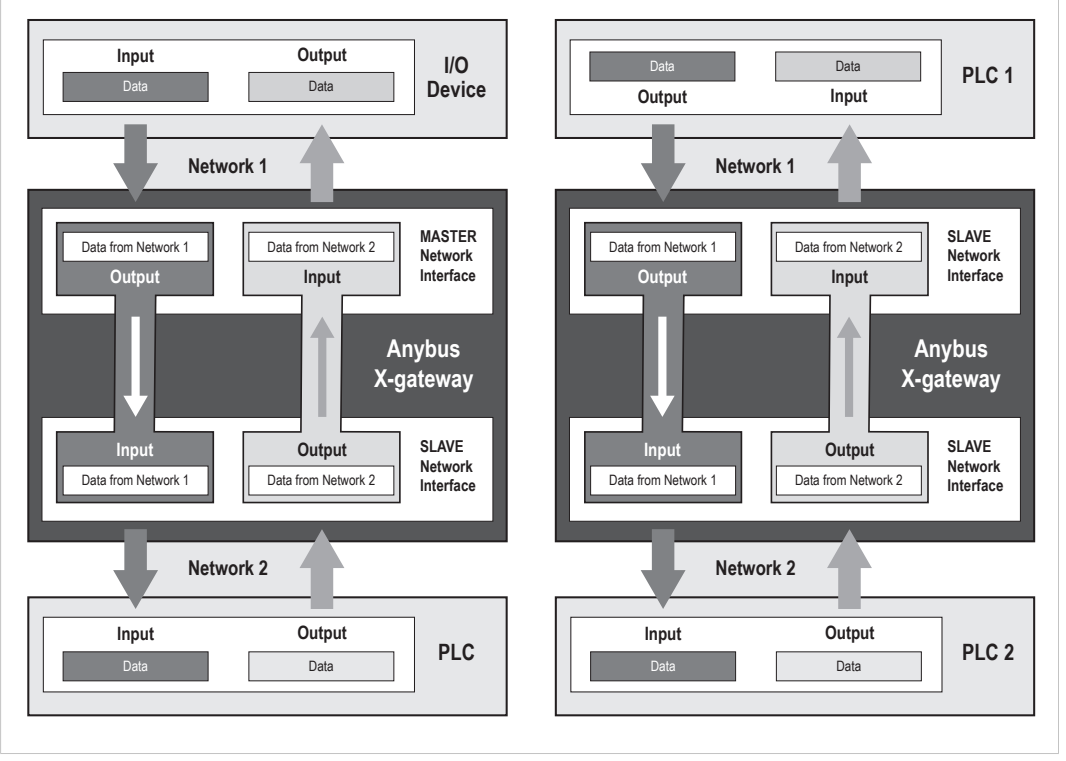

**Fig. 1 Data exchange models for master/slave and slave/slave X-gateways**

See also the User Manual and Network Guides for the specific Anybus X-gateway.

# **3 Anybus X-gateway Configuration**

### **3.1 I/O Data Sizes**

<span id="page-6-1"></span><span id="page-6-0"></span>The byte sizes of input and output data in the Anybus X-gateway should be set up in Anybus Configuration Manager - X-gateway to match the application.

Setup will be slightly different depending on the network type and if using a master/slave or slave/slave configuration. See also *Data [Exchange](#page-5-2) Model, p. 4*.

#### **Examples of Master/Slave and Slave/Slave configurations**

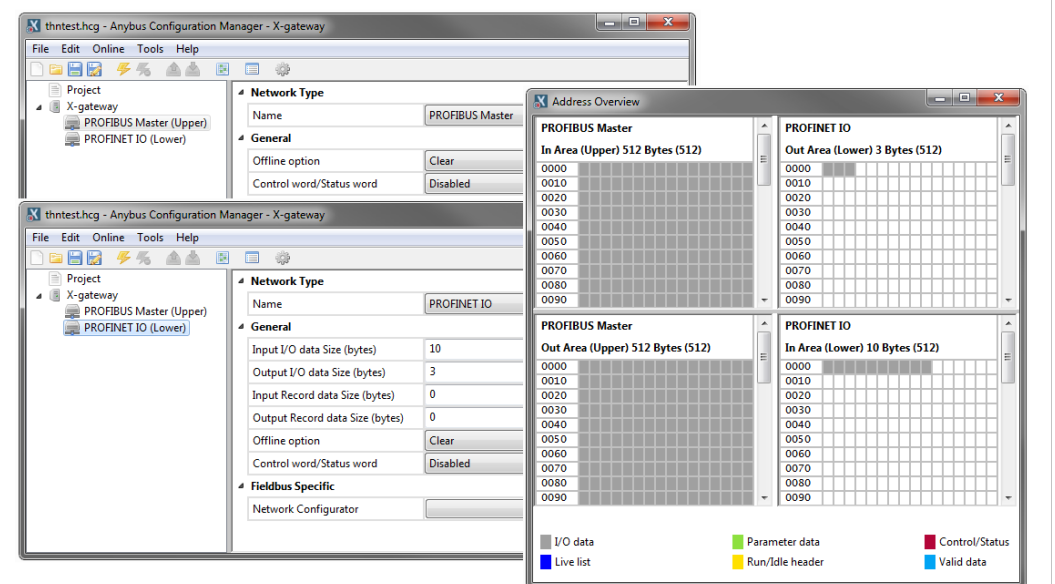

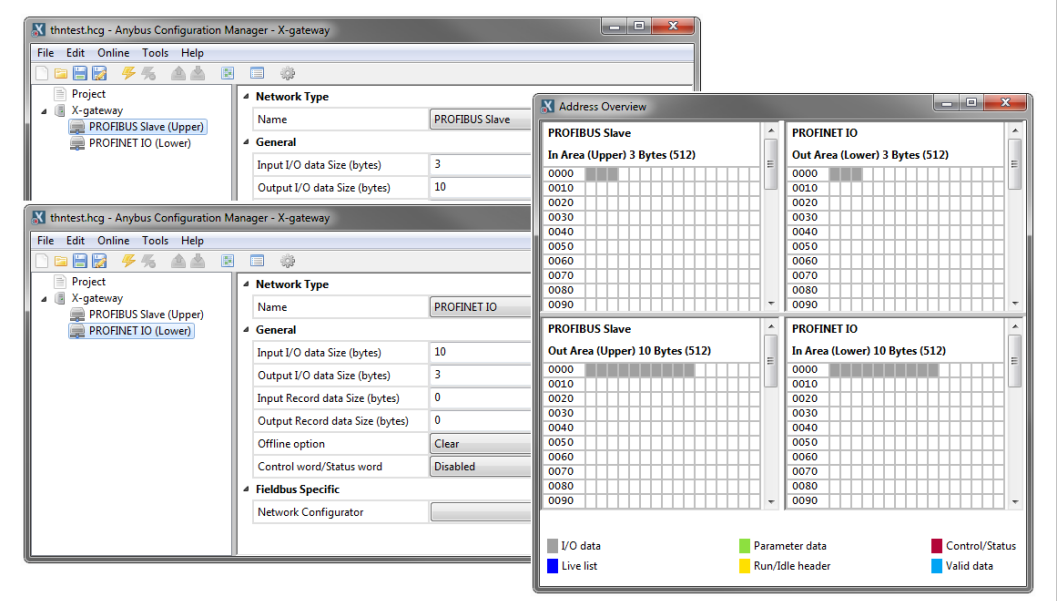

#### **Fig. 2 Anybus Configuration Manager**

See the documentation for the X-gateway and Anybus Configuration Manager - X-gateway for more information.

# **4 Siemens TIA Portal Configuration**

<span id="page-7-0"></span>This section describes how to configure the PROFINET interface of the Anybus X-gateway in Siemens TIA Portal.

### **4.1 Adding the Anybus Device**

<span id="page-7-1"></span>To include the Anybus X-gateway in the PROFINET network, a GSDML file for the device must be imported into the configuration tool. GSDML files can be downloaded from the support page for the gateway at [www.anybus.com/support](http://www.anybus.com/support).

1. In the **Options** menu in TIA Portal, select **Manage general station description files (GSD)**.

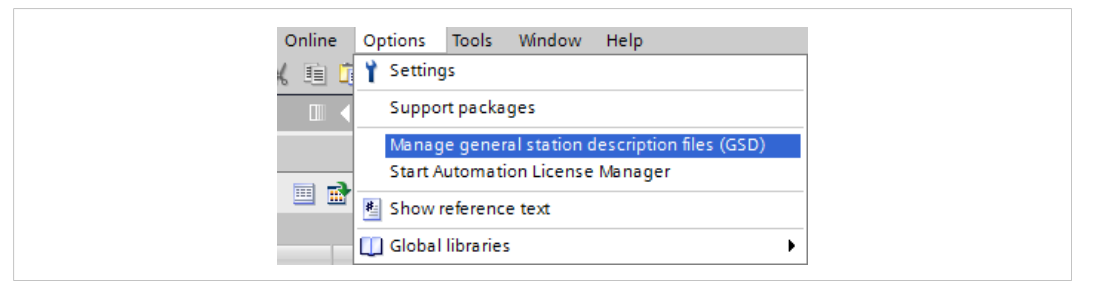

#### **Fig. 3 Options menu**

After the GSDML file has been imported into the configuration tool the Anybus X-gateway will be available in the hardware catalog.

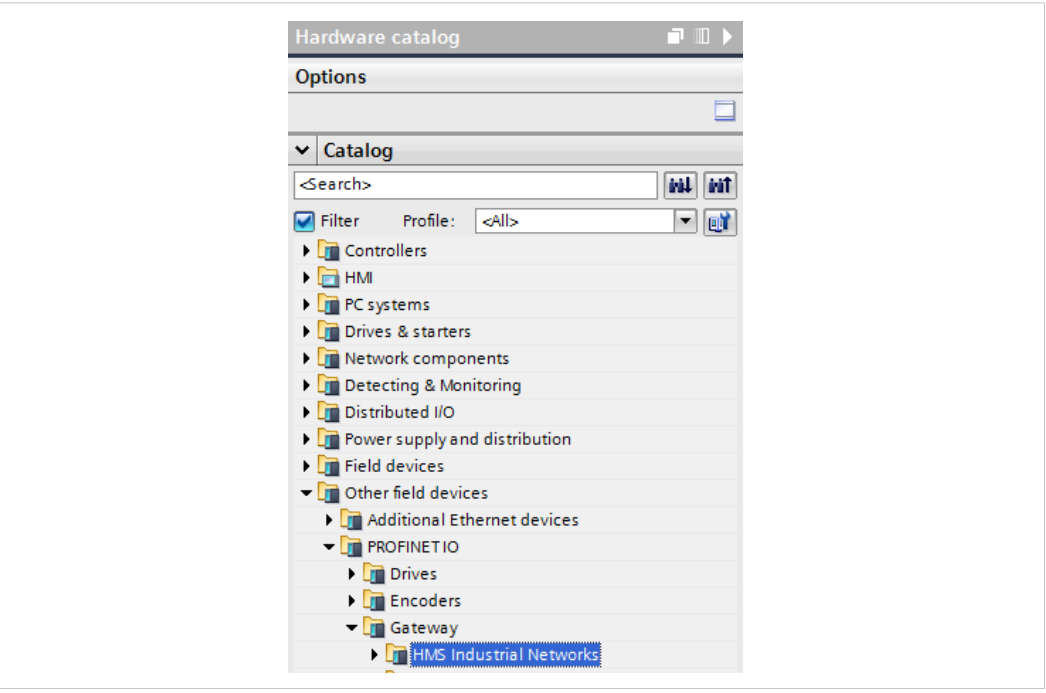

**Fig. 4 Hardware catalog**

**RT Standard** Use with newer PLC hardware such as S7-1200 and S7-1500 **RT Migration** Use with older PLC hardware such as S7-300 **RT Migration (FW>=4.02)** Use with older PLC hardware such as S7-300 in combination with Anybus Configuration Manager - X-gateway version 4.02 or higher

- 2. Open the **Network View** tab to show the PROFINET network.
- 3. Drag the Anybus X-gateway module from the hardware catalog into the network view.

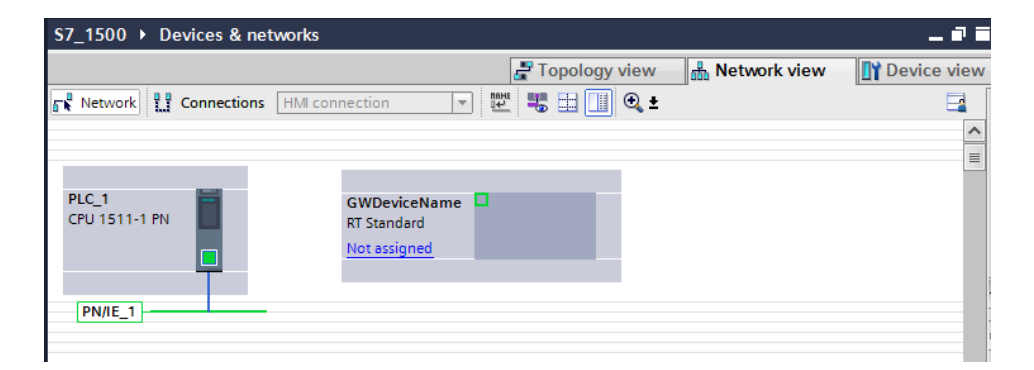

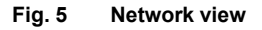

4. Double-click on the Anybus X-gateway in the Network View to open the **Device View**.

The device can be given a name in the **General** section of the **Properties** tab. In this example the device is named **GWDeviceName**.

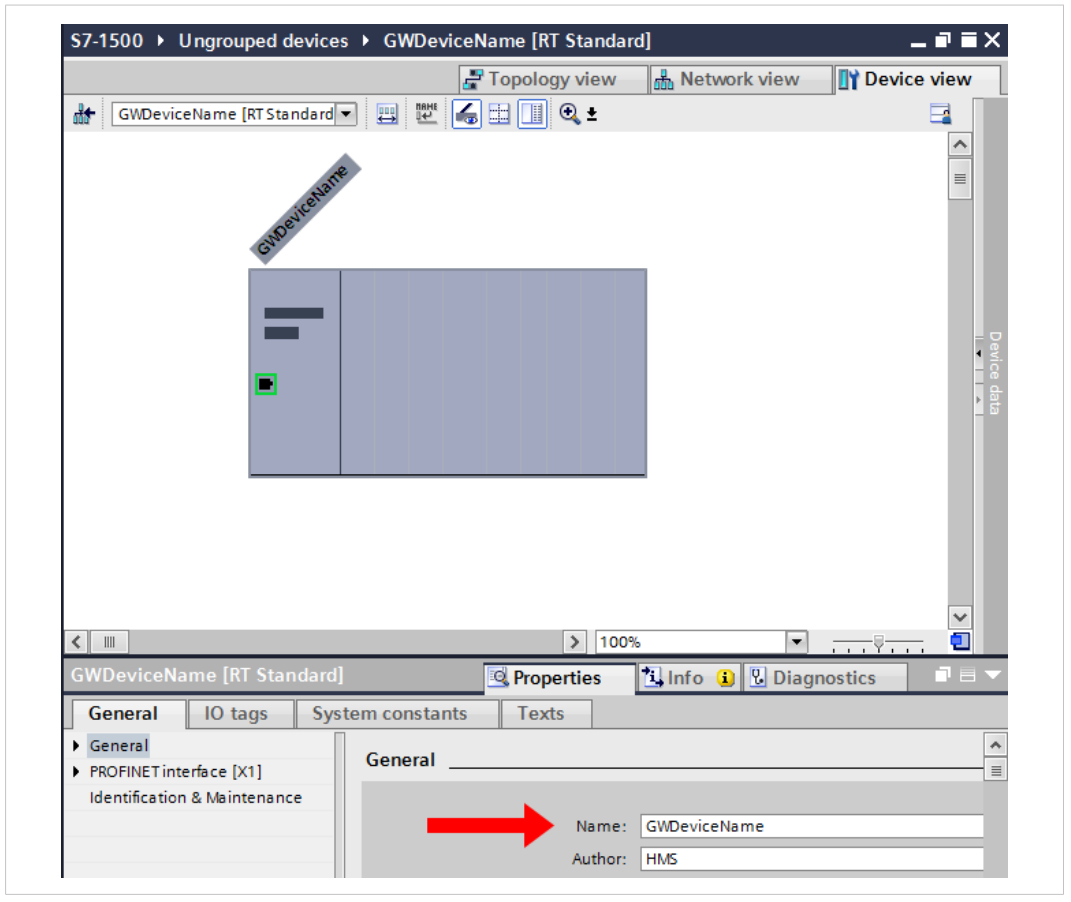

**Fig. 6 Properties tab**

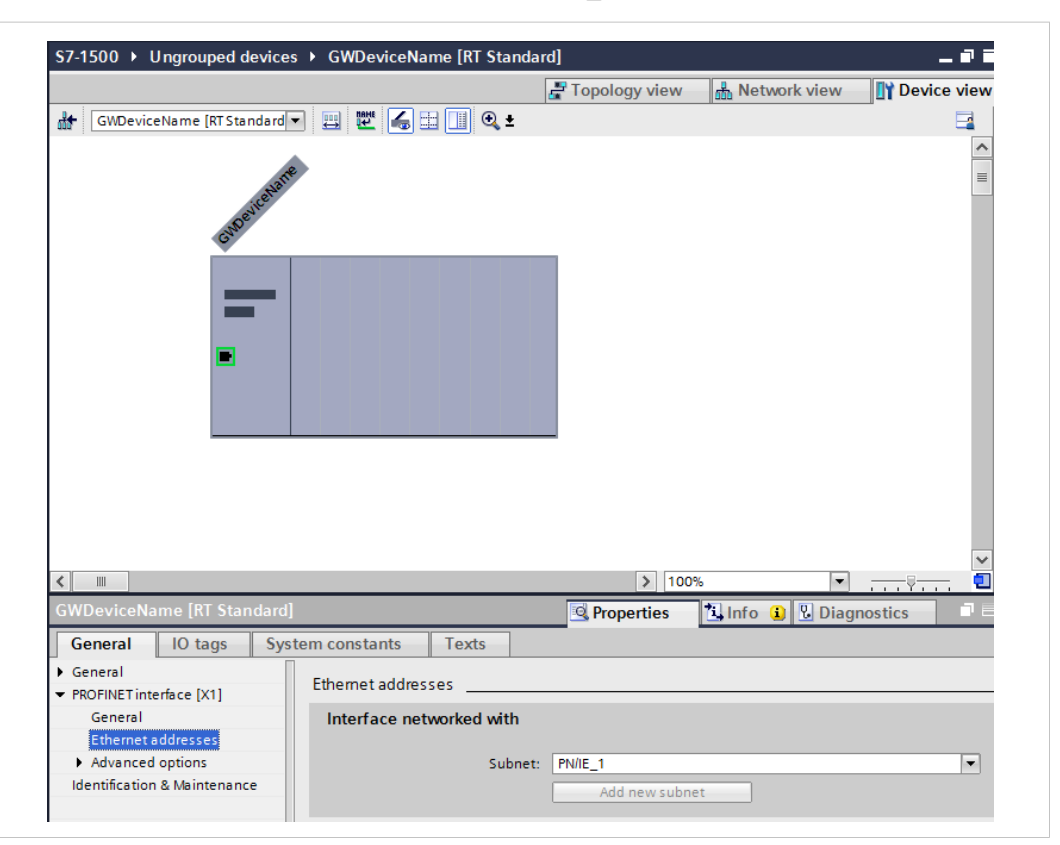

5. In the **PROFINET interface** section, select **PN/IE\_1** as the subnet.

#### **Fig. 7 Add module to network**

6. Input and Output modules can now be added from the hardware catalog to match the data sizes set in Anybus X-gateway — in this example, 10 bytes input and 3 bytes output.

Drag an **Input 008 bytes** and an **Input 002 bytes** module from the hardware catalog into the **Device overview** list to configure 8+2 = 10 input bytes.

Drag an **Output 002 bytes** and an **Output 001 bytes** module into the **Device overview** list to configure  $2+1 = 3$  output bytes.

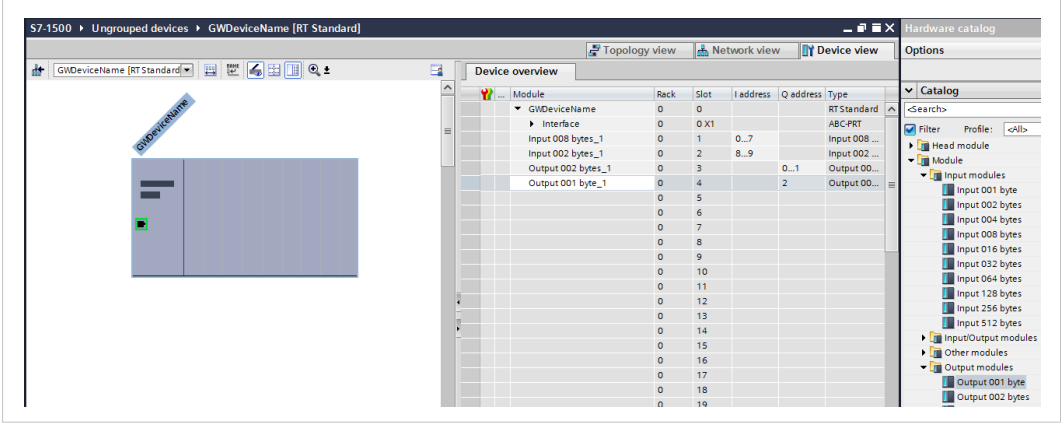

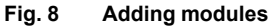

1 ò

Make sure that the module addresses are within the process image of the PLC.

### **4.2 Assigning a Device Name**

<span id="page-10-0"></span>A **Device Name** must be assigned to each configured device before downloading the PLC hardware configuration.

1. Right-click on the device in the **Device View** and select **Assign device name**.

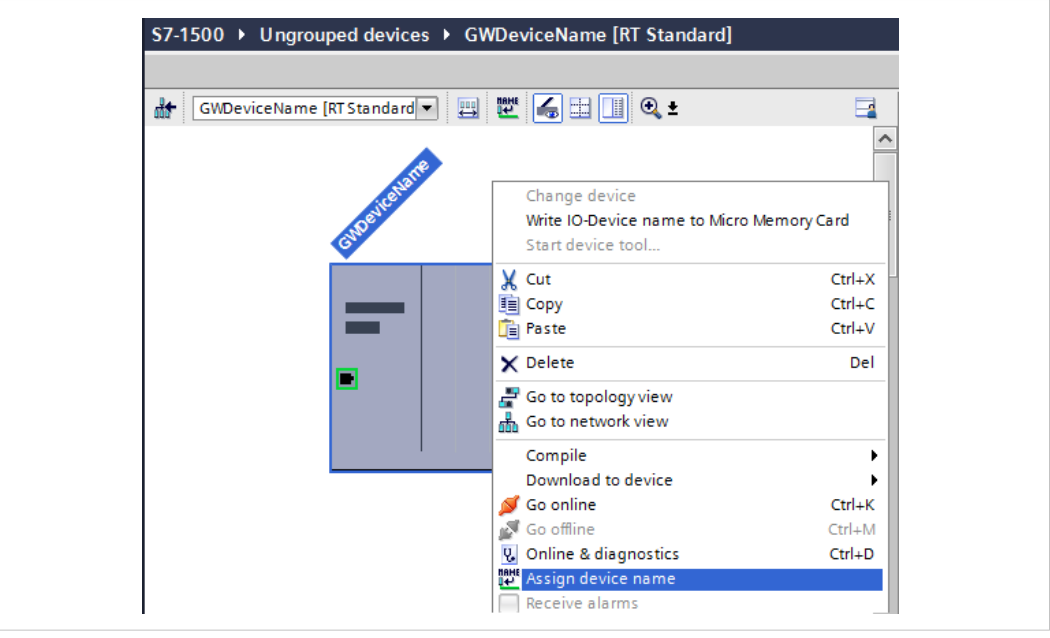

**Fig. 9 Device view**

- 2. Set **PROFINET device name** to **gwdevicename**.
- 3. In the device table, select **gwdevicename**.
- 4. Click on **Assign Name** to assign this device name to the X-gateway.

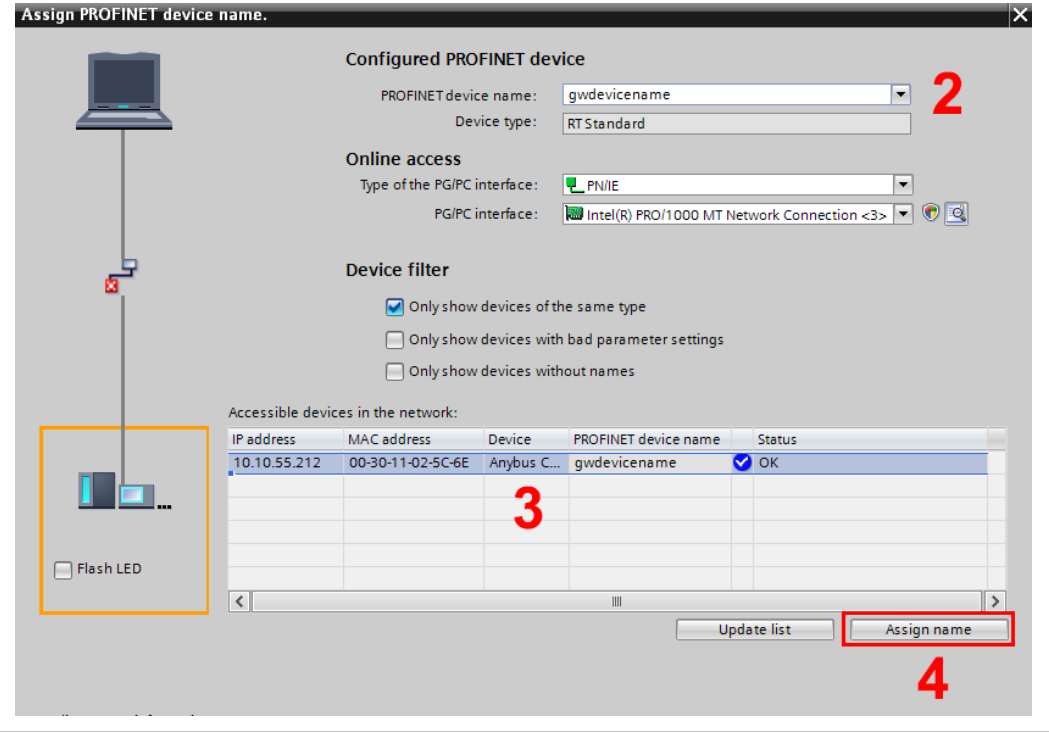

**Fig. 10 Assigning a device name**

# **4.3 Compile and Download**

<span id="page-11-0"></span>The project should now be saved and compiled for downloading and testing.

- 1. Save the project.
- 2. Right-click on the PLC and select **Compile** ► **Hardware and software**.

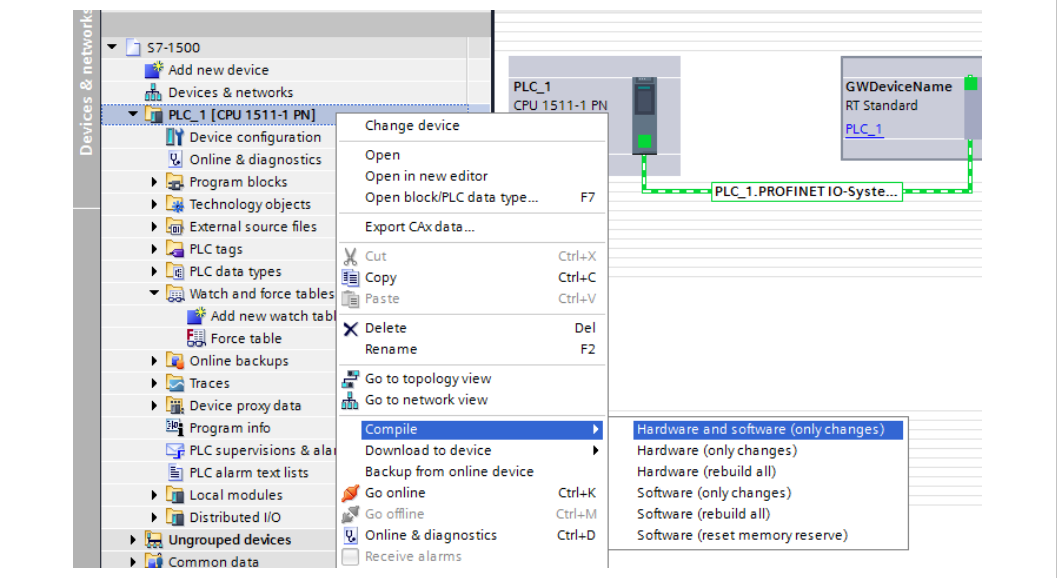

#### **Fig. 11 Compiling**

- 3. When the project has been compiled, right-click on the PLC again and select **Download to device** ► **Hardware and software**
- 4. In the next dialog, change **No action** to **Stop all** to enable downloading, then click on **Load**.

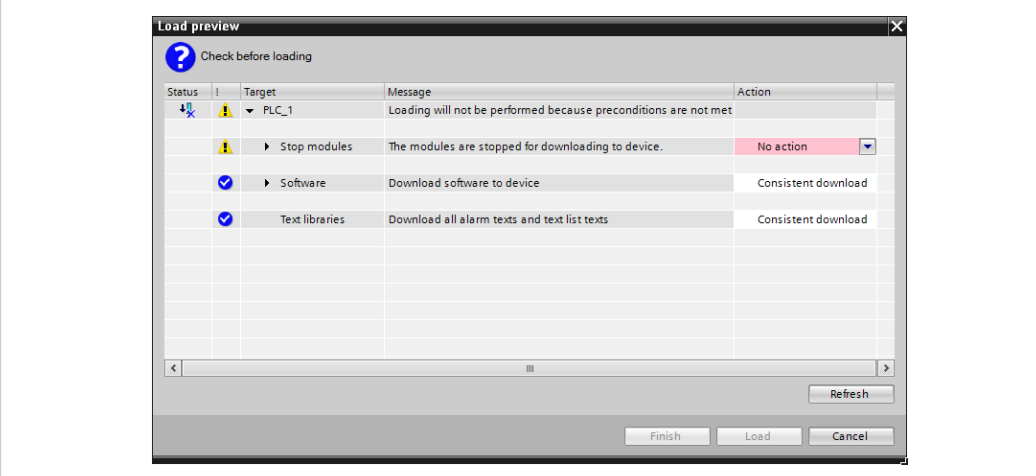

**Fig. 12 Load preview**

### **4.4 Go Online**

- <span id="page-12-0"></span>1. Right-click on the PLC in the project tree and select **Go online** to bring the project online (additional steps may be required depending on your actual setup).
- 2. When online, go to the **PLC tags** table. Right-click on a tag and select **Monitor all**.

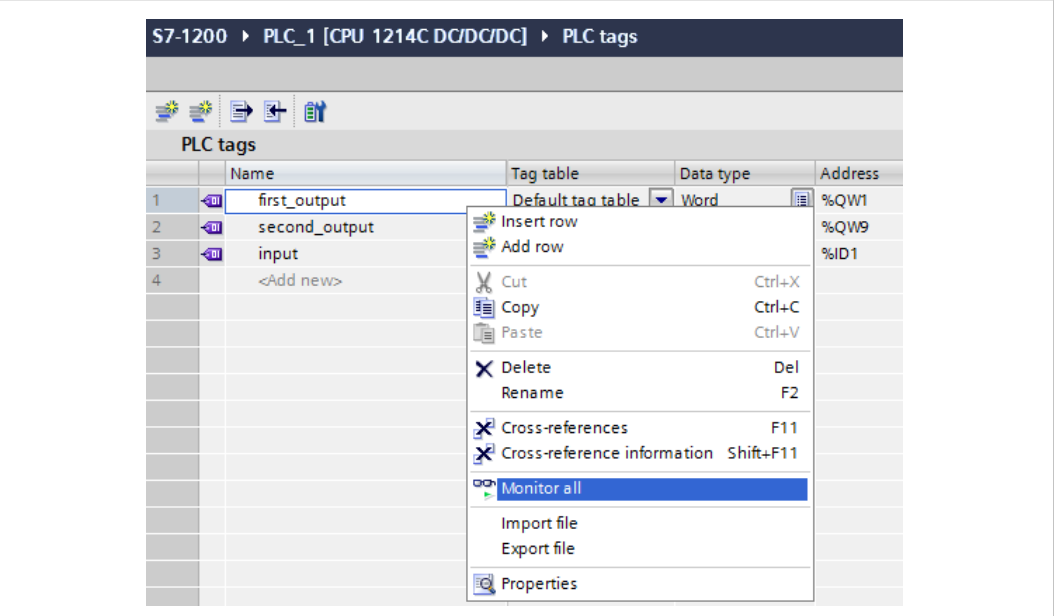

#### **Fig. 13 PLC tags table**

3. The **input\_1** tag will now show the first input double word value from the gateway.

The **first\_output** tag will write the (force) value #00AA to the output table of the gateway.

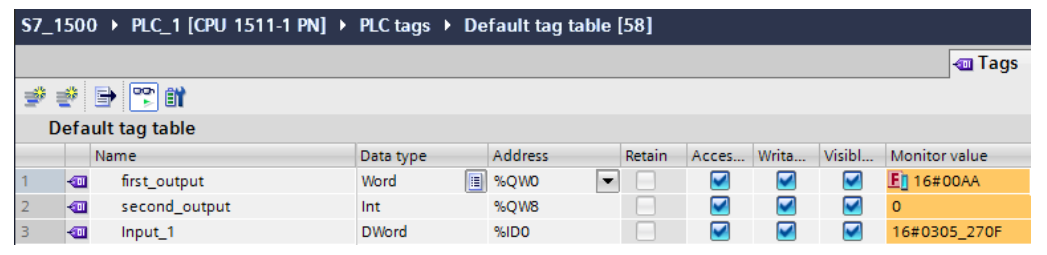

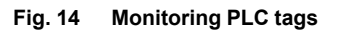

See also *Watch and Force [Tables,](#page-13-0) p. 12*.

### **4.5 Watch and Force Tables**

<span id="page-13-0"></span>The **Watch table** can contain input and output tags for viewing data. The tag must contain a name and a data type. For the address field, refer to the addresses configured in the PLC hardware configuration.

| <b>ずぎ 虚 あし 2. 名 2 で 9</b> |                   |                |                |               |              |  |
|---------------------------|-------------------|----------------|----------------|---------------|--------------|--|
|                           | Name              | <b>Address</b> | Display format | Monitor value | Modify value |  |
|                           | Input 1           | %IDO           | <b>Hex</b>     | 16#0305_270F  |              |  |
|                           | first_output      | %QW0           | <b>Hex</b>     | 16#00AA       | 16#00AA      |  |
| 3                         | test <sub>1</sub> | <b>E</b> %QB2  | <b>Hex</b>     | 16#00         |              |  |

**Fig. 15 Watch table**

Output tags can also be added to the **Force table**. In this example a tag **first\_output** has been added, which contains the force value **#00AA** and references the first output address of the Anybus X-gateway.

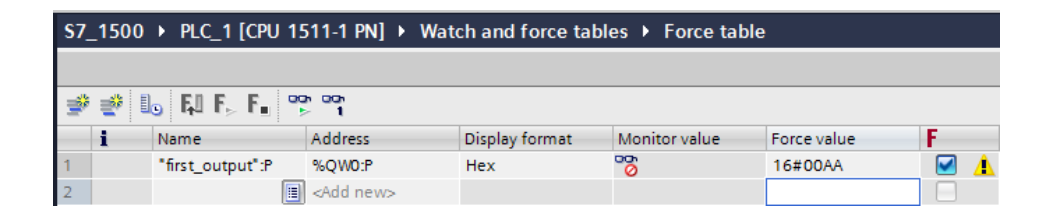

**Fig. 16 Force table**

**This page intentionally left blank**